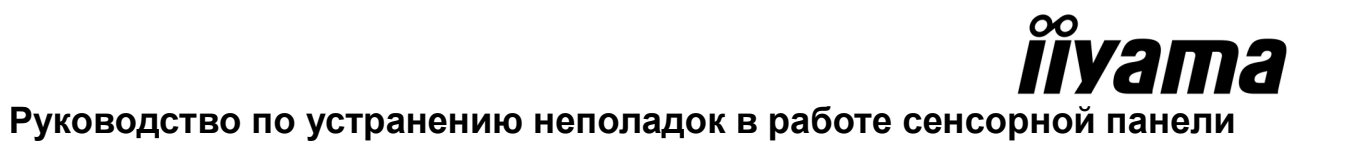

В этом документе приведены способы устранения наиболее часто возникающих неполадок в работе сенсорных дисплеев серии NextWindow 5200.

# 1. Неполадки в работе дисплея и программного обеспечения

# 1.1 Проверьте возможности операционной системы

Не все функции поддерживаются более ранними версиями ОС Windows, MacOS X и Linux. Приведенная ниже таблица позволяет определить, какие функции поддерживаются различными операционными системами:

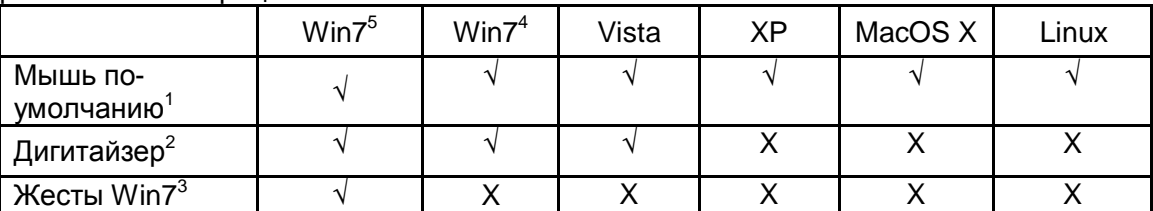

Мышь по-умолчанию (щелчок, перетаскивание, двойной щелчок и щелчок правой клавишей)

<sup>2</sup> Сенсорный дигитайзер (щелчок, перетаскивание/выбор, двойной щелчок, правый щелчок, жест и визуальная обратная связь)

 $3$ Дигитайзер с поддержкой мультисенсорных жестов Windows7

<sup>4</sup> Windows 7 Начальная и Домашняя базовая версии

<sup>5</sup> Windows 7 Домашняя расширенная, Профессиональная, Корпоративная и Максимальная версии

# 1.2 Сенсорный экран не реагирует на касание

Убедитесь что:

- 1. USB-кабель монитора подключен к компьютеру. Чтоб обеспечить надежность соединения, отключите и замените кабель (длина кабеля USB <3 м).
- 2. USB-кабель монитора должен быть подключен к USB-порту, который способен обеспечить достаточное питание для работы контроллера (некоторые периферийные устройства, такие как клавиатуры, могут иметь встроенные порты USB, не способные обеспечить достаточное питание для определенных категорий внешних устройств). Подключите монитор к другому порту USB.
- 3. Убедитесь, что сенсорное устройство HID опознано и перечислено в соответствующей категории «Панель управления»/«Диспетчер устройств». Прежде чем вносить изменения в настройки, сохраните текущие установки и перезагрузите компьютер - возможно, это позволит устранить неполадку.

# 1.3 Монитор не выходит из режима сна после касания

Чтобы вывести монитор из режима сна, необходимо касание длительностью несколько секунд. Попробуйте не отрывать руку от монитора в течение 3 - 5 секунд.

# 1.4 Неточное совпадение позиции курсора и точки касания

Возможные причины:

1. Необходимо выполнить калибровку сенсорного экрана. См. «Калибровка сенсорного экрана»

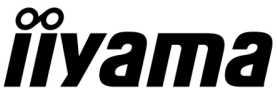

- 2. Было изменено разрешение экрана. Сенсорный экран по-умолчанию откалиброван в соответствии с базовым разрешением ЖК-монитора.
- 3. Была выполнена повторная калибровка сенсорного экрана. Восстановите заводские установки, используя утилиту TSCU.

# 1.5 Неточное позиционирование курсора

- 1. Исключите возможность прикосновения к панели в нескольких местах одновременно. Не используйте для работы с ней более двух пальцев. Не прикасайтесь в этот момент к монитору другими пальцами, ладонью или одеждой.
- 2. Убедитесь, что ничто не блокирует работу датчиков сенсорного экрана. В правом и левом верхних углах экрана установлены два датчика, которые должны иметь беспрепятственный обзор всей его площади, вплоть до боковых и нижней граней. Убедитесь, что ничего не перекрывает обзор датчиков.
- 3. Очистите стеклянную поверхность экрана и, в частности, внутренние грани его окантовки. С рекомендуемыми способами очистки можно ознакомиться в разделе «Очистка сенсорного экрана».
- 4. Если неполадку все еще не удалось устранить, перезагрузите компьютер.

#### 1.6 Не действуют жесты, такие как прокрутка или вращение

- 1. Удостоверьтесь, что на ПК установлена соответствующая версия операционной системы. Ранние версии Windows, а также другие операционные системы, поддерживают не все функции сенсорного управления. Список поддерживаемых функций приведен в разделе «Проверьте возможности операционной системы».
- 2. Убедитесь, что прикладные программы поддерживают использование жестов.

#### 1.7 Дисплей не реагирует на двойное касание

- 1. Настройте скорость и расстояние двойного касания в диалоговом окне «Перо и сенсорный ввод» (Windows 7) или «Перо/Устройства ввода» (Vista) в «Панели управления» (параметр «скорость» определяет, насколько быстро следует выполнять двойное касание, чтобы система распознала его как двойной щелчок).
- 2. Оптимальными считаются средняя или низкая скорость двойного щелчка.

# 1.7.1 Пошаговые инструкции (Windows 7)

1. Откройте диалоговое окно «Панель управления/Перо и сенсорный ввод» и выберите вкладку «Сенсорный ввод»

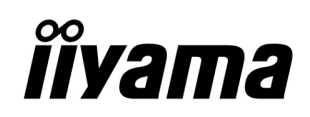

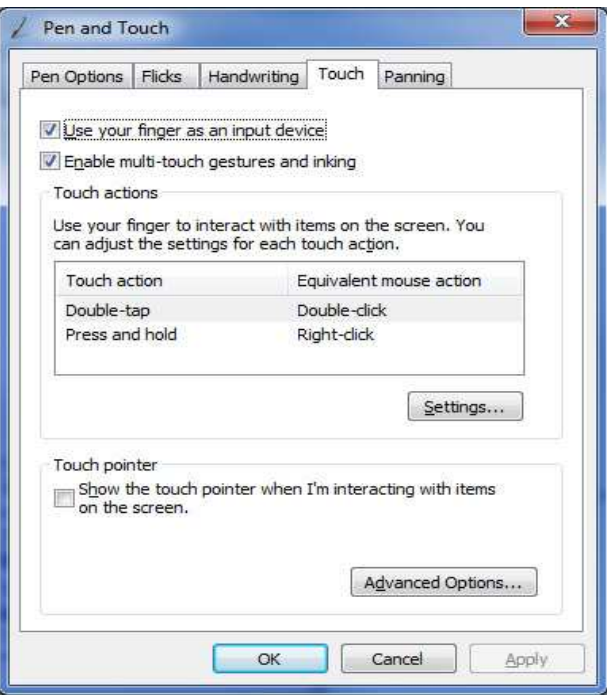

- Рис. 1. Диалоговое окно «Перо и сенсорный ввод»
- 2. Чтобы изменить скорость двойного касания, выберите «Двойное касание» и щелкните [Настройки]

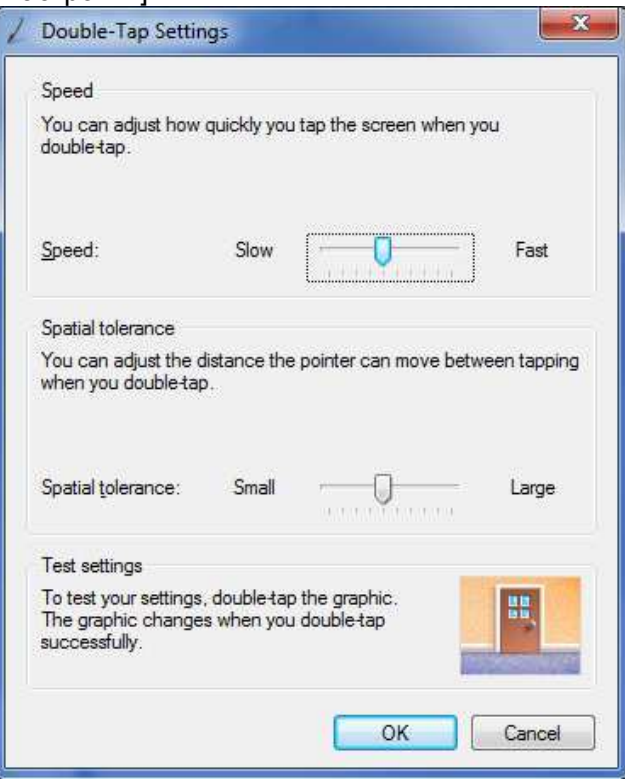

Рис. 2. Диалоговое окно настройки двойного касания

- 3. Для изменения чувствительности и скорости используйте ползунок.
- 4. Если неполадки не удалось устранить перемещением ползунков, возможно, скорость

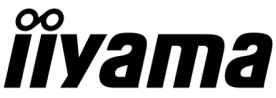

касания экрана слишком велика, и система не успевает реагировать на действия пользователя.

# **1.8 На экране появляется сообщение «Устройство USB не опознано»**

- 1. Отключите и повторно подключите кабель USB к компьютеру
- 2. Перезагрузите компьютер.

### **1.9 Калибровка сенсорного экрана**

Для устранения некоторых неполадок требуются использование утилиты NextWindow Touch Screen Calibration Utility (TSCU). Возможно, ее придется установить на компьютер. Утилиту Touch Screen Calibration Utility можно загрузить по ссылкам, размещенным на сайте www.iiyama.com, на вкладках «Загрузки» на странице каждого из мониторов.

После установки TSCU в «Панели управления» Windows появляется значок для ее запуска.

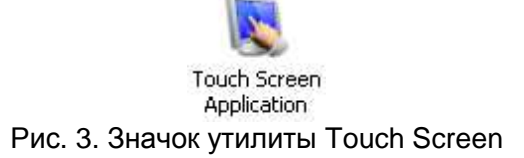

Убедитесь, что утилита TSCU была установлена.

После запуска TSCU ее значок появляется на панели задач.

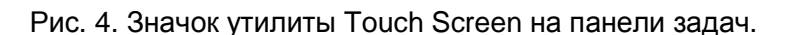

# **1.9.1 Пошаговые инструкции по выполнению калибровки**

- 1. С помощью калибровки можно устранить различные проблемы, связанные с позиционированием или перемещением курсора.
- 2. В операционных системах Windows XP и Vista для калибровки используется утилита NextWindow TSCU.
- 3. В операционной системе Windows 7 следует использовать встроенную утилиту для калибровки сенсорного экрана. Ее можно вызвать через «Панель управления» — «Параметры планшетного ПК».

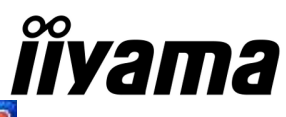

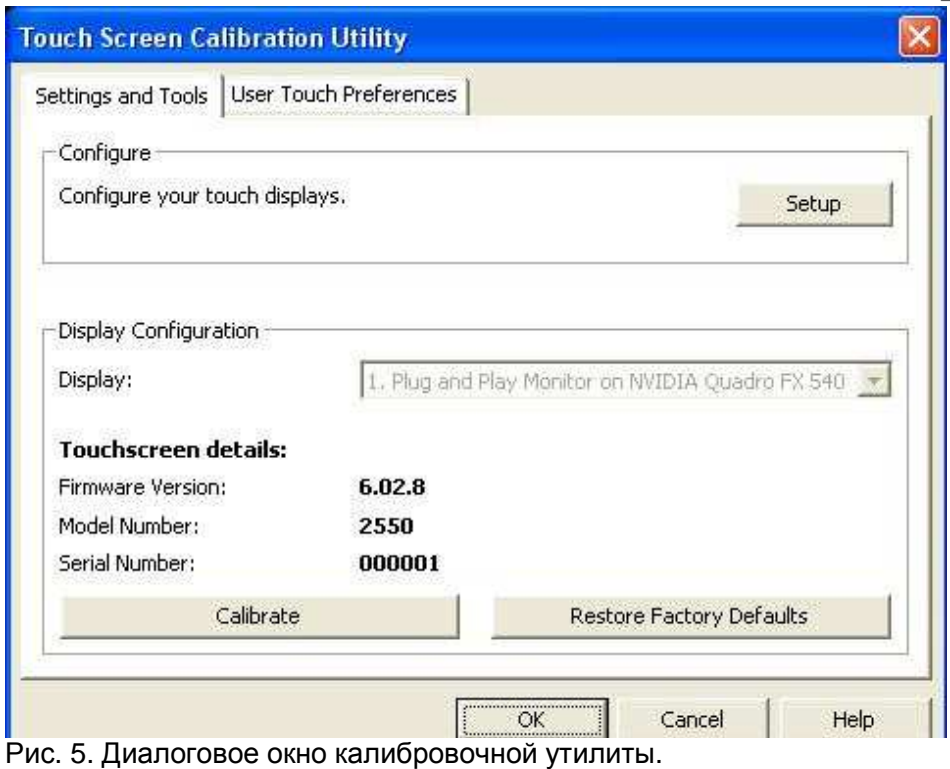

# **1.10 Калибровка с использованием утилиты TSCU**

Примечание: сенсорные экраны серии NextWindow перед началом использования необходимо откалибровать.

- 1. Запустите утилиту TSCU щелчком по ее значку на панели задач или в «Панели управления» Windows.
- 2. Чтобы начать процедуру калибровки, щелкните на кнопке [Calibrate] (Калибровать).
- 3. Курсор последовательно отметит четыре точки калибровки на экране. Коснитесь и удерживайте касание в течение 3 секунд в каждой из них. После успешного распознавания точки калибровки курсор автоматически перемещается в следующую точку.
- 4. Нажмите кнопку «Esc», чтобы прервать процесс калибровки или закрыть утилиту.
- 5. На этом процедура калибровки завершена.

# **1.10.1 Примечания**

- 1. Каждой из точек калибровки следует касаться аккуратно, следуя приведенным ниже рекомендациям:
- 2. Поднимайте стилус или палец строго перпендикулярно поверхности экрана. Не

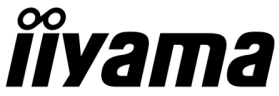

сдвигайте палец или стилус в сторону, поскольку это снижает точность распознавания точки касания.

- 3. Завершив процесс калибровки, попробуйте подвигать курсор по экрану, следя за тем, чтобы его позиция точно соответствовала месту касания.
- 4. Если вас не удовлетворили результаты калибровки, повторите эту процедуру.
- 5. Небольшой по размеру стилус обеспечивает более высокую точность позиционирования, чем палец. Не используйте слишком острые или маленькие стилусы, которые могут поцарапать поверхность экрана или не будут распознаны датчиками (сенсорный экран не распознает стилусы диаметром менее 4 мм).
- 6. Чтобы восстановить настройки калибровки по-умолчанию, используйте кнопку [Restore Defaults] (Восстановить значения по-умолчанию).

# **2. Аппаратные неполадки**

# **2.1 Удаление и повторная установка USB-устройств**

### **2.1.1 Удаление**

1. USB-устройство можно удалить с помощью «Диспетчера устройств». Выполните правый щелчок и выберите опцию «Удалить»

### **2.1.2 Установка**

- 1. Подключите USB-кабель монитора к компьютеру.
- 2. Компьютер автоматически распознает USB-устройство (монитор) после того, как кабель будет подключен, и после краткой паузы отобразит ряд системных сообщений на экране.

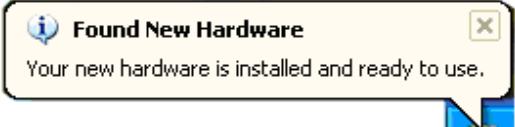

Рис. 6 Сообщение о новом оборудовании

Необходимо помнить, что компьютер отобразит сообщение только при первом подключении устройства. При повторном подсоединении оно не будет показано, поскольку устройство уже было настроено.

# **2.2 Очистка сенсорного экрана**

Для очистки сенсорного экрана используйте мягкую ткань без ворса:

- 1. Протрите стекло сенсорного экрана, чтобы удалить грязь, пыль и отпечатки пальцев.
- 2. Протрите акриловую поверхность обрамления экрана. Примечание: чтобы не повредить оптические компоненты экрана, не используйте абразивные чистящие средства или грубую ткань.